## Instrukcja pierwszego logowania do platformy Office 365

1. Zaloguj się w dzienniku elektronicznym i przejdź do funkcji Uczeń/Nowość Na wszelki wypadek podaję link do dziennika https://uonetplus.vulcan.net.pl/powiatbochenski/

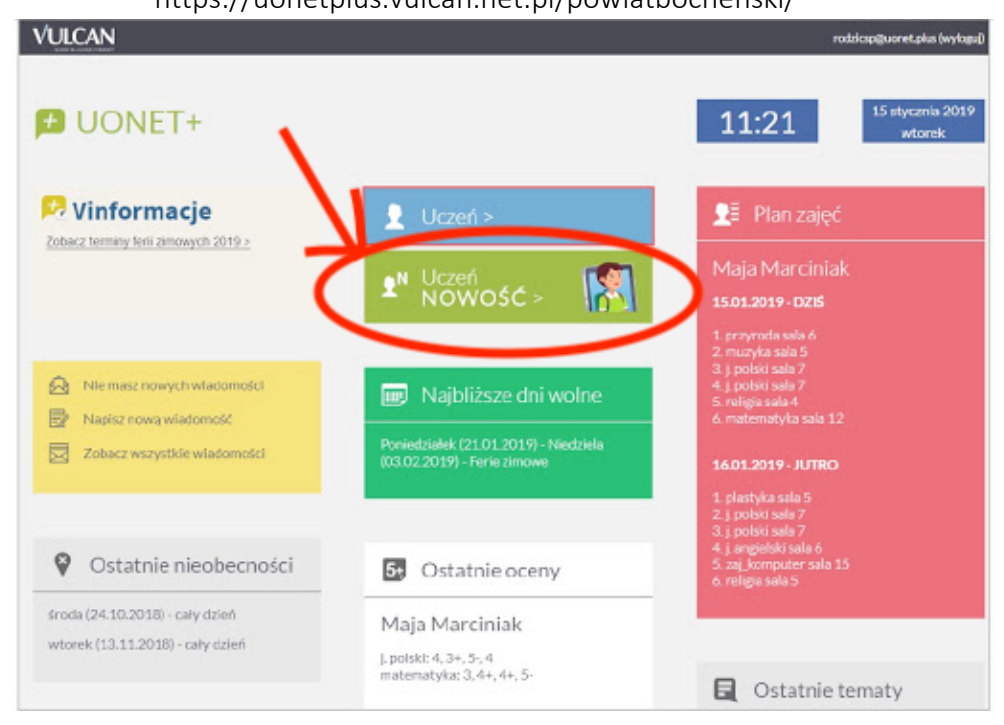

## 2. Następnie kliknij w menu bocznym zakładkę Dostęp Office 365

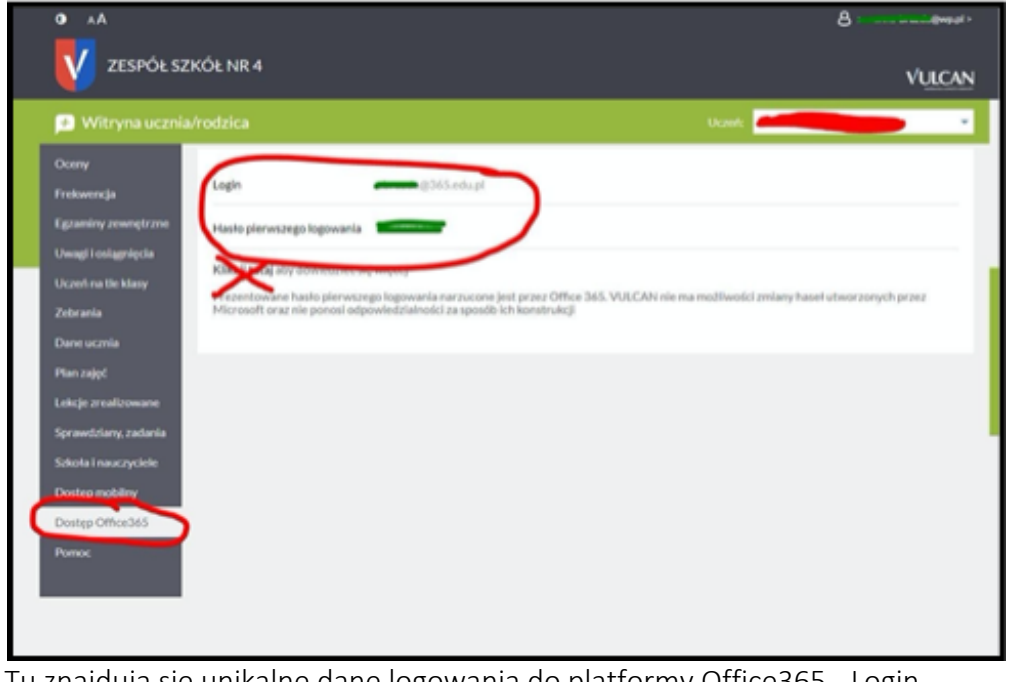

Tu znajdują się unikalne dane logowania do platformy Office365 - Login Pozostaw tą stronę otwartą te dane będą potrzebne

3. Wejdź na stronę internetową www.office.com i kliknij zaloguj

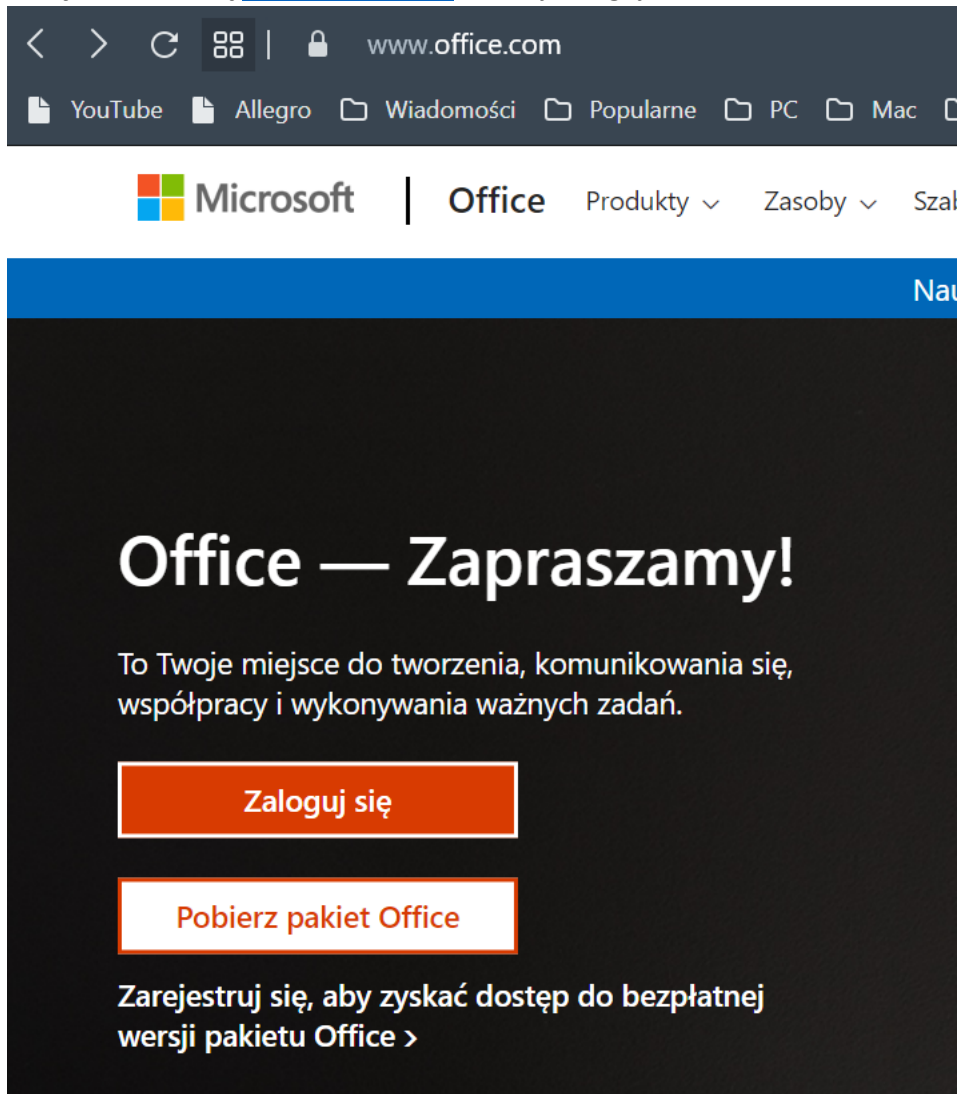

4. W oknie *Zaloguj* wpisz indywidualny login Offica 365 z dziennika elektronicznego, a następnie kliknij dalej.

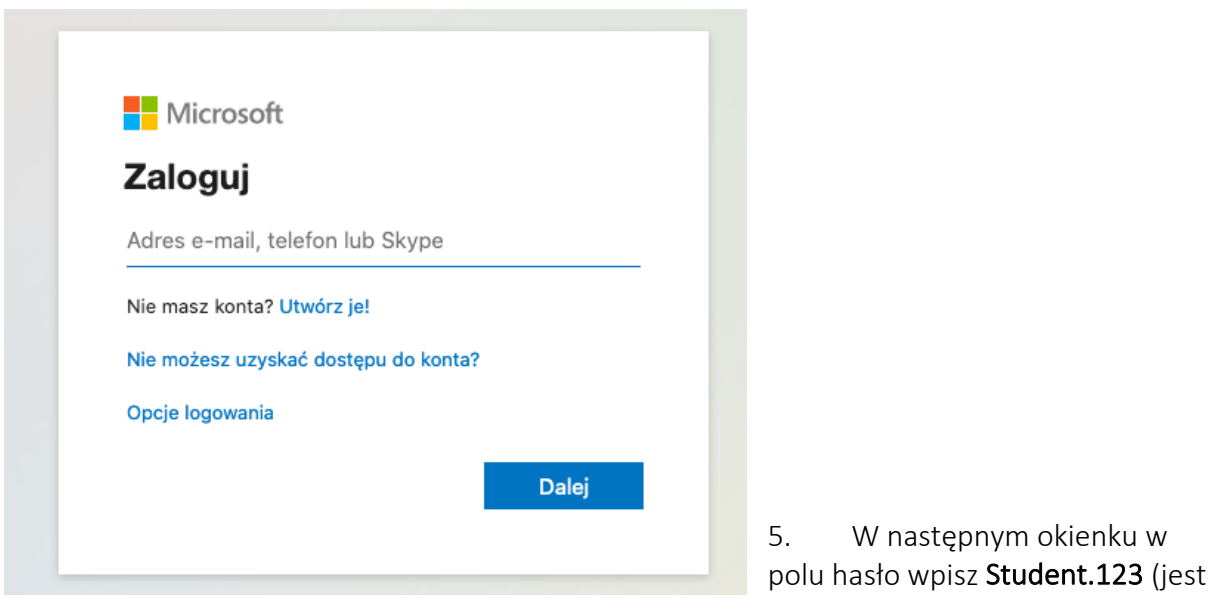

to jednorazowe hasło pierwszego logowania wspólne dla wszystkich uczniów) i kliknij *Zaloguj*.

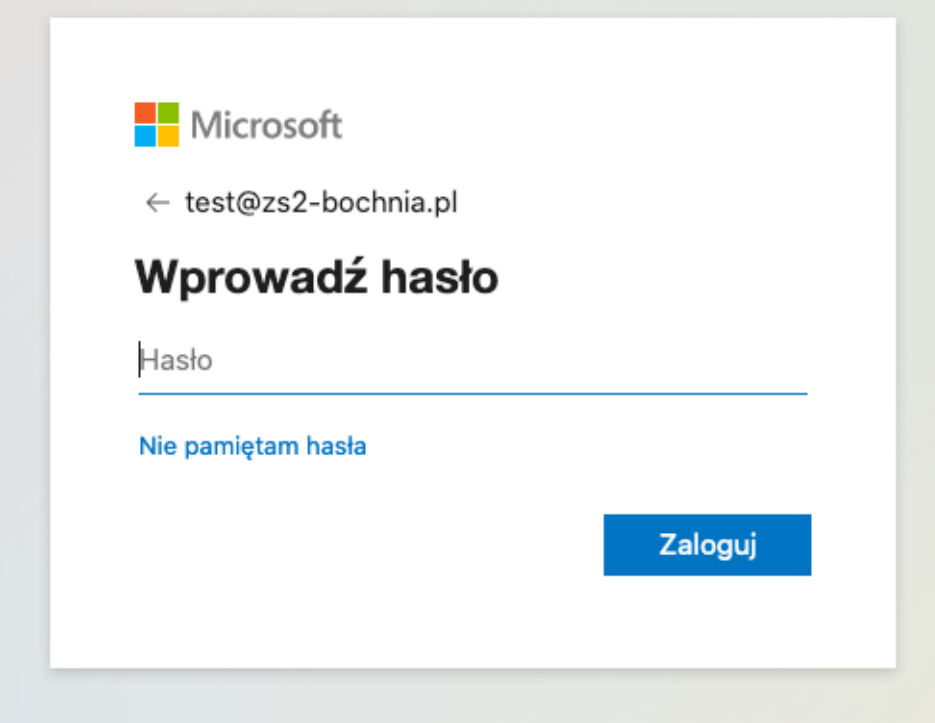

6. W nowym okienku należy powtórzyć hasło Student.123 w pierwszym wierszu i podać 2 razy swoje nowe hasło i kliknąć *Zaloguj*.

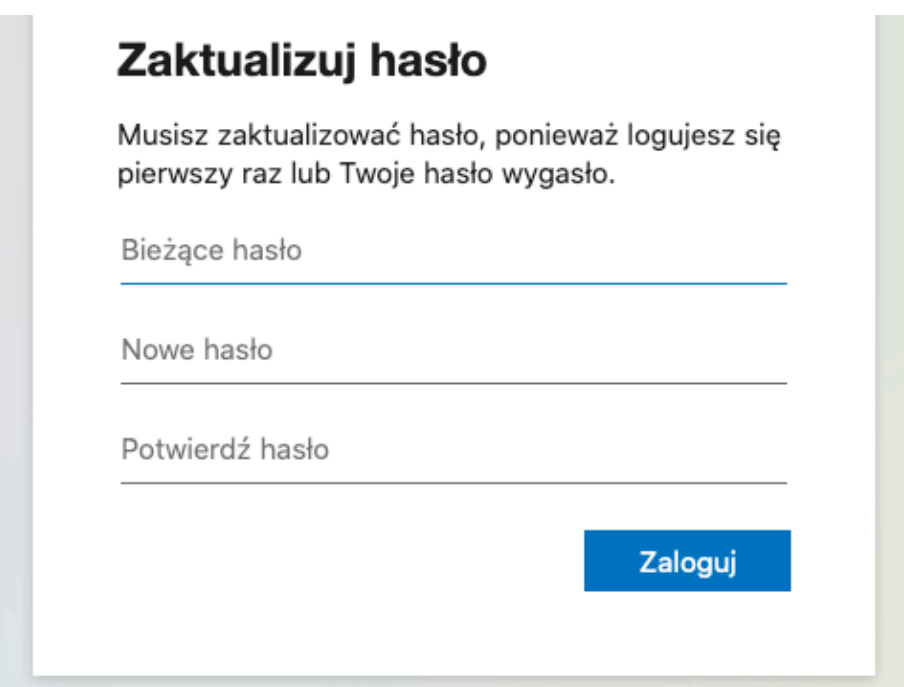

*7.* W nowym okienku należy zaznaczyć Nie pokazuj ponownie i kliknąć przycisk Tak

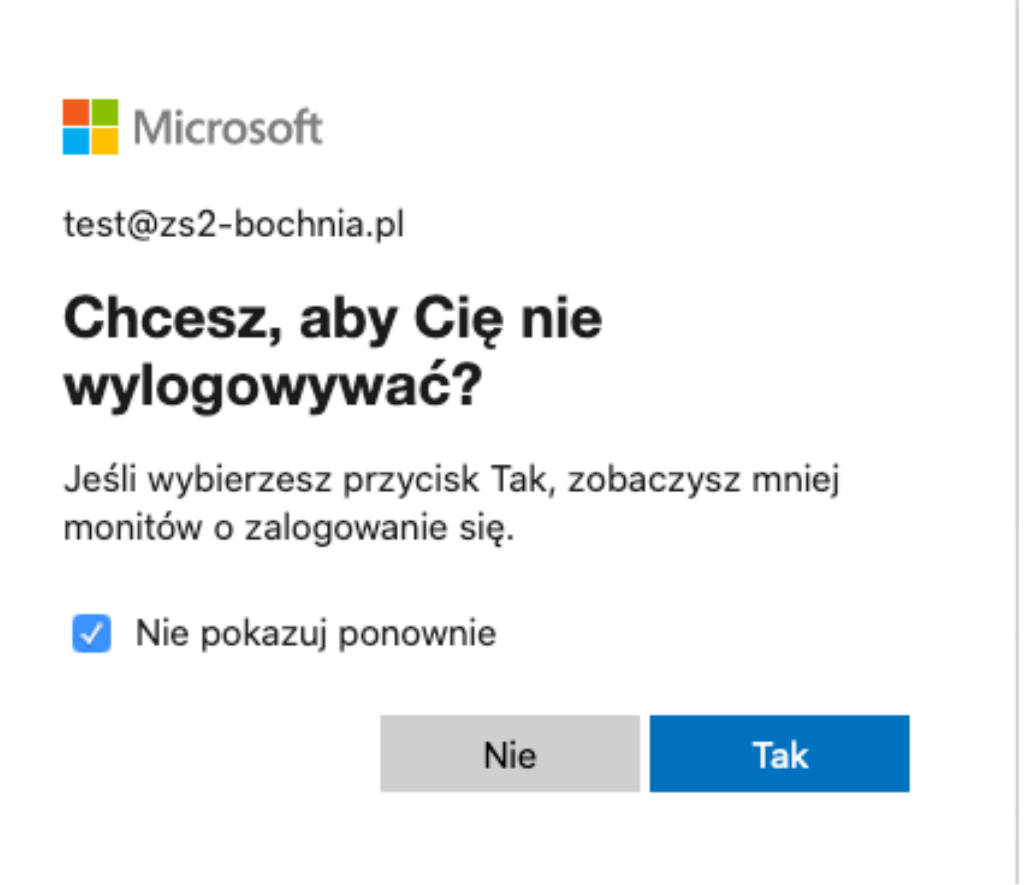

8. Udało się.. Masz dostęp do darmowych dla Ciebie aplikacji np. MS Word, MS Excel, MS Power Point, OneDive itd. Ale przede wszystkim masz dostęp do Teams

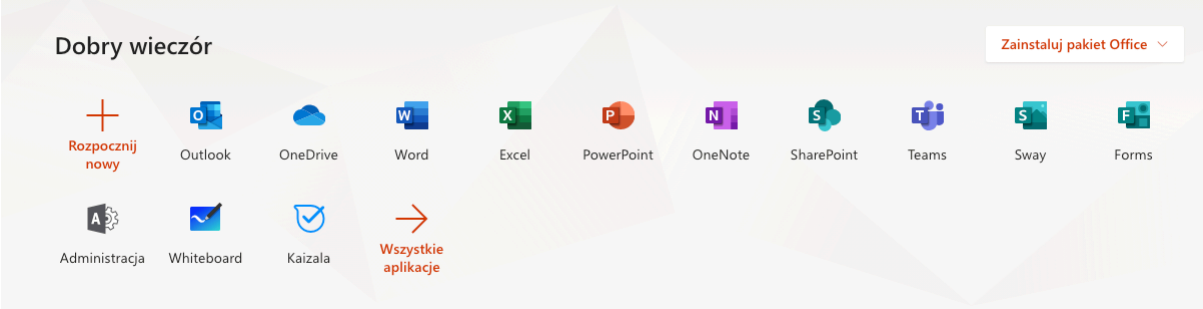

9. Kliknij w aplikację Teams.

Jeżeli logujesz się na komputerze lub laptopie w tym etapie możesz zdecydować czy chcesz korzystać z aplikacji przez przeglądarkę czy zainstalować aplikację na komputer.

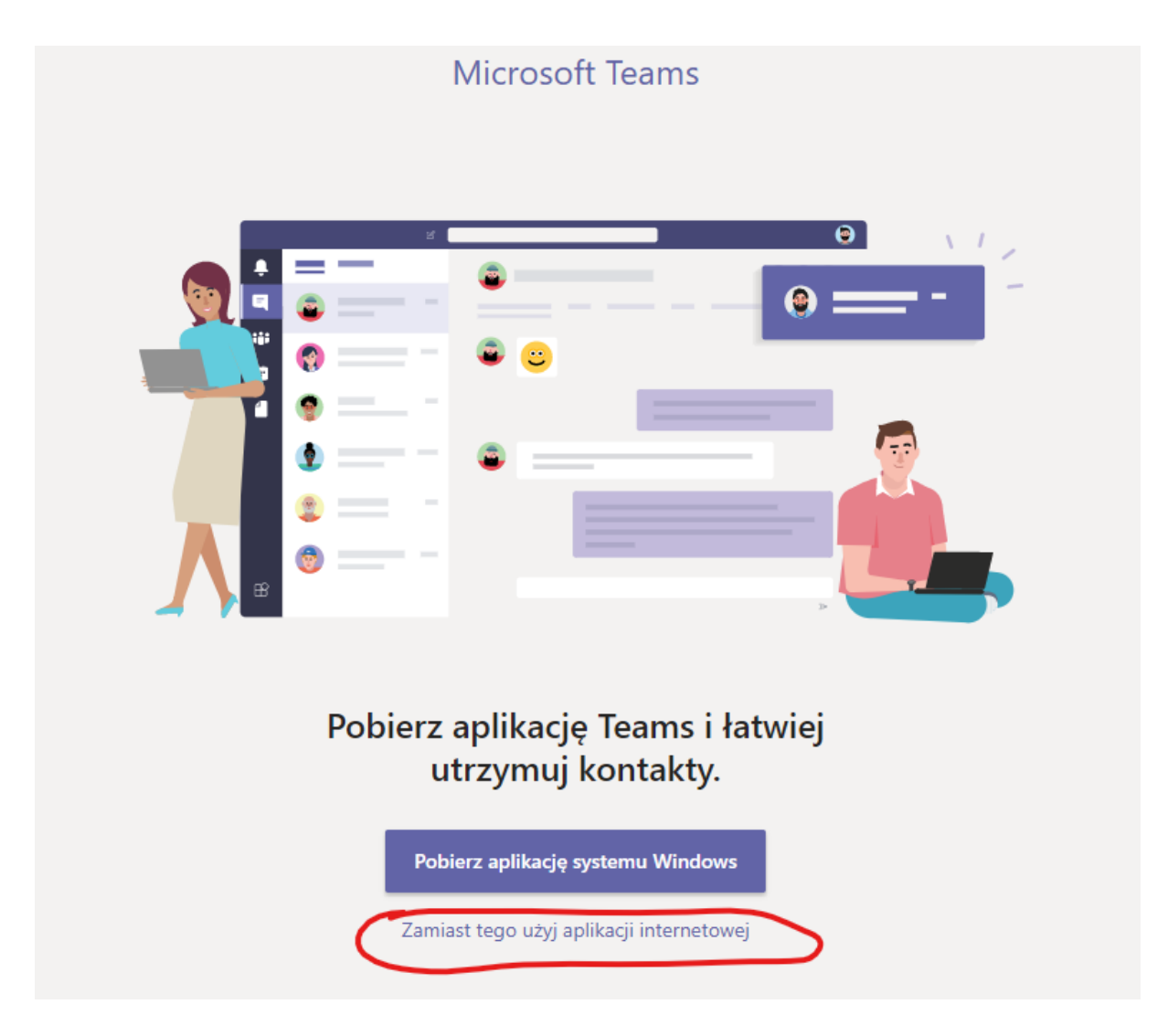

Poecam zainstalowanie aplikacji na komputer (wydaje się być wygodniejsze używanie aplikacji na komputerze). Program jest dostępny pod linkiem

https://www.microsoft.com/pl-pl/microsoft-365/microsoft-teams/downloadapp#desktopAppDownloadregion

Można również zainstalować wersję mobilną aplikacji Teams. Aplikacja jest dostępna w sklepie Google Play i AppStore pod nazwąMicrosoft Teams.

Ponadto dostępne są wersje mobilne na telefony aplikacji Word. Excel. PowerPoint, OneDrive

Powodzenia w użytkowaniu.